## How do I embed a Box Video/Document in my Blackboard course?

Embedding a Box document in a Blackboard course allows one to synchronize a document through Blackboard in real time. This is useful for updating lecture notes, course schedules, and other documents across Blackboard without having to upload files to multiple course shells.

## **Sharing a Box file**

- 1. Identify the file to share within Box
- 2. Click "**Share**"

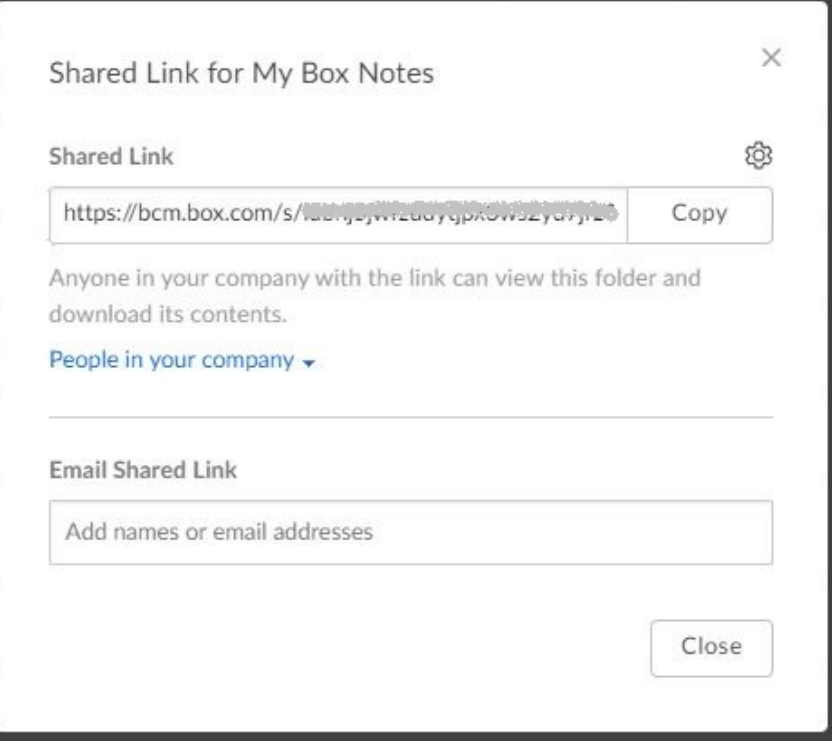

- 3. Selecting "**People in your company**" will allow you to set who can see the file
- a. The default level of access is "**People in your Company**" (e.g., anyone at BCM with the link must also log in).
- 4. Clicking on the gear icon will reveal advanced settings.
- a. "**Set Custom URL**" allows you to customize the link that people see.
- b. "**Link Expiration**" helps adhere to fair use guidelines for limited access if the folder contains copyrighted material.
- c. "**Allow Download**" lets you disable the ability for people to save a copy of your file.

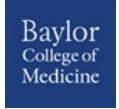

## **Embedding the File/Video in a Blackboard course**

- 1. Click on the icon with three dots. It looks like a LEGO brick.
- 2. Scroll down to Sharing and expand the menu.
- 3. Select Embed Widget.

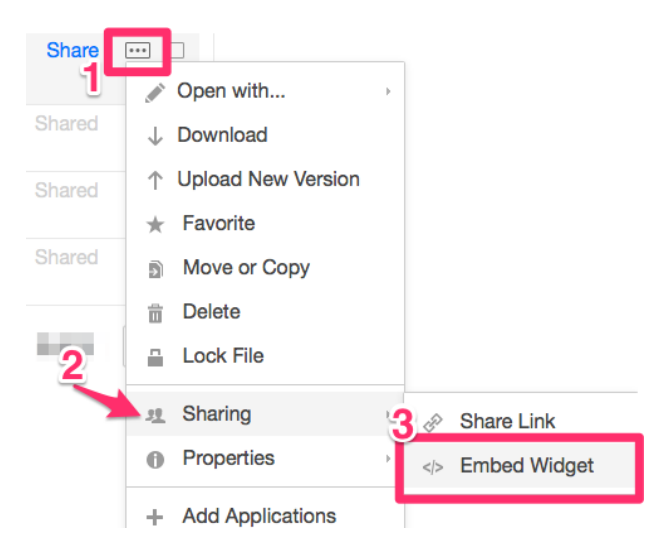

4. Copy the code provided by Box. If you want the file to appear bigger or smaller, make adjustments on the screen (**Size**) before copying the Embed Code provided by Box. Use the preview link to look at your document before committing to the code.

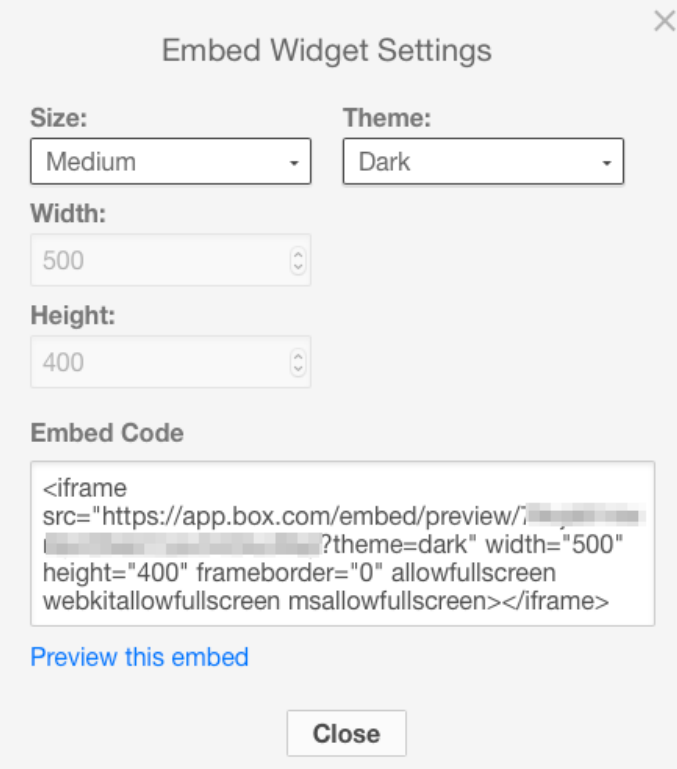

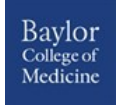

- 5. Go to your Blackboard course and enter the content area and/or folder where you want the file to reside (e.g., Course Documents).
	- If you want the file to appear immediately in front of users, add an ITEM.
	- If you want the file to appear on a blank page, add a PAGE.
- 6. Once the item or page opens, give it a name.
- 7. Next click on the HTML button on the tool bar.
- 8. Paste the embed code and close the pop-up.

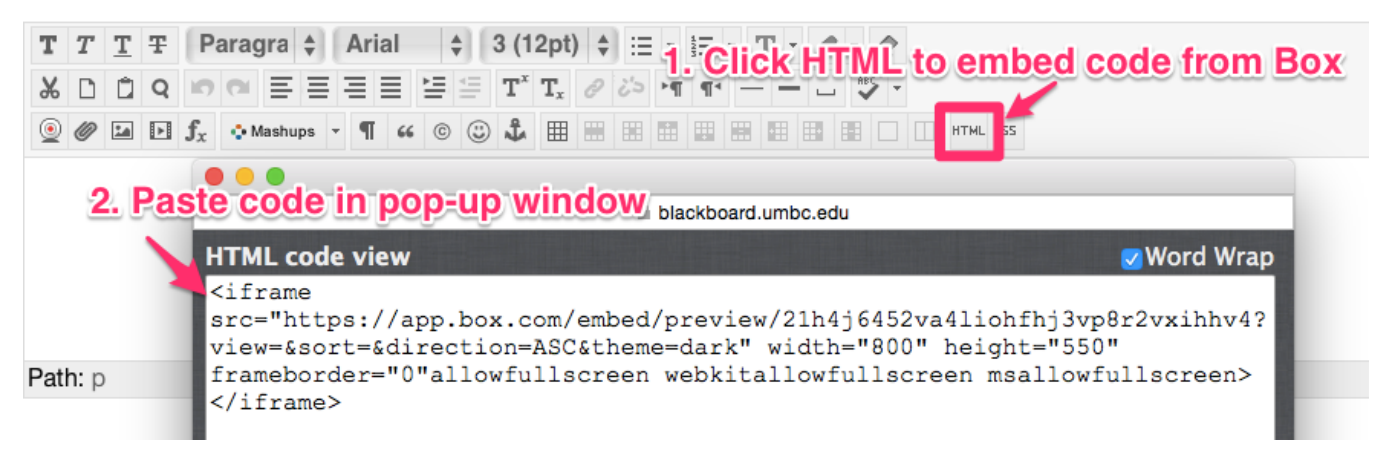

9. Click SUBMIT to save.

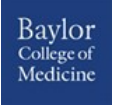